# Base Station User Manual

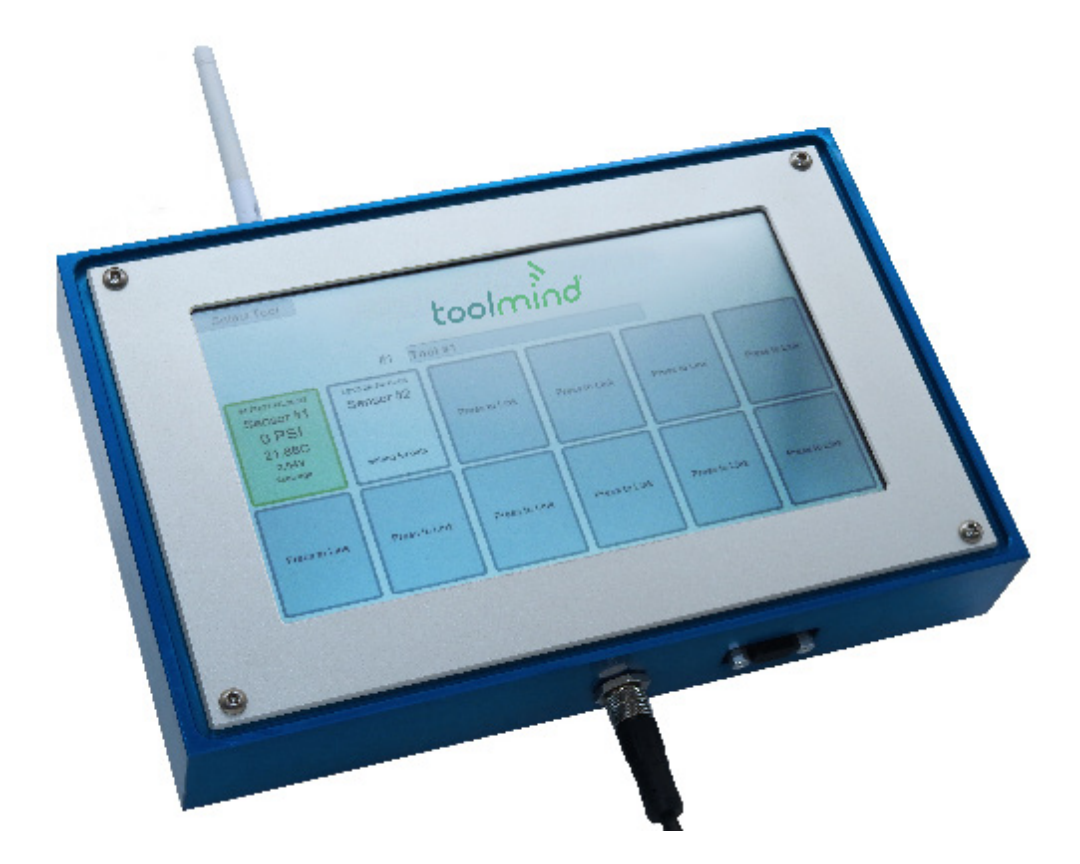

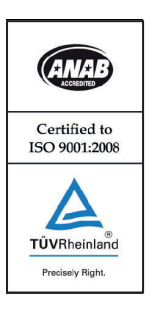

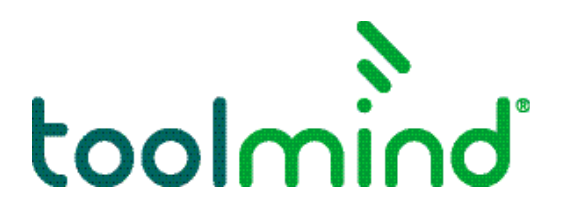

## Toolmind® Base Station User Manual

### Power On

Connect the 4 pin connectors on the back of the base station to either the press or power supply. The base station will automatically power on to the home screen.

#### **S** Enable Admin Mode

Enable Admin Mode by holding the Access Fob to the bottom left side of the base station. The words "Admin Enable" will appear on screen.

*Note: If base station is left idle, Admin Mode will be disabled after 10 minutes and must be enabled again.*

Settin

Previo

The following actions can only be completed with Admin Mode enabled:

- Adding, deleting, or selecting a tool
- Linking a sensor
- Configuring a fault or warning condition
- Changing units

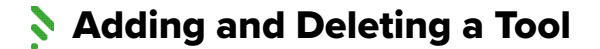

1. Press the "Add" button next to the desired tool number.

2. Press the box that says "Tool" and the number picked. This will allow you to rename the tool to the desired name. 3. To delete the tool and its data, press the "Remove" button.

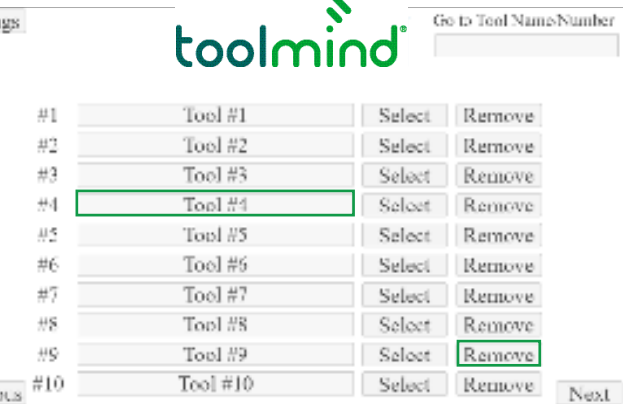

#### Selecting a Tool

1. Use the "Previous" and "Next" buttons to find the desired tool. 2. Use the "Select" button to select the desired tool.

3. Alternatively, the tool can be searched for using the tool number or tool name in the search box.

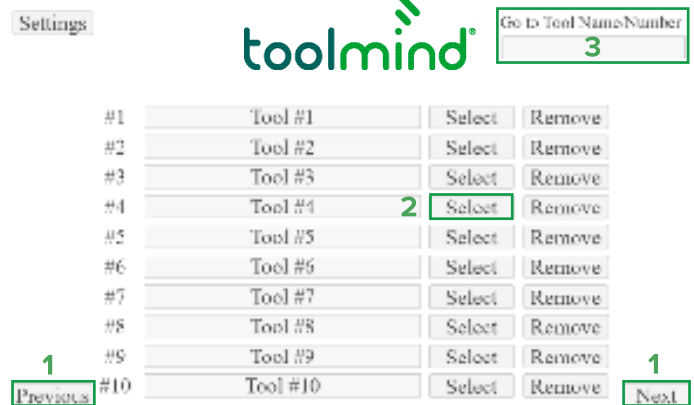

#### **Linking a Sensor**

1. Select the desired sensor spot (1-12) on the Tool Dashboard.

2. Select the "Press to Link" button.

3. Hold a magnet to the end of the desired sensor.

4. Once the linking process is completed the sensor can be named, and the fault/warning conditions can be configured.

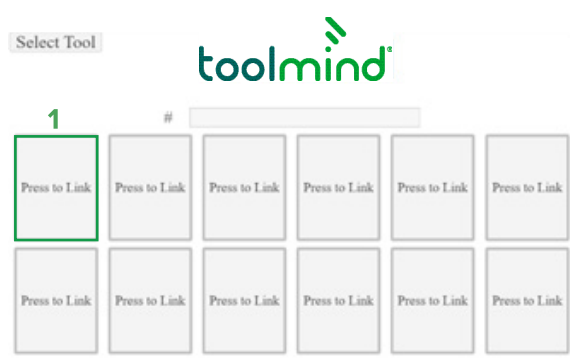

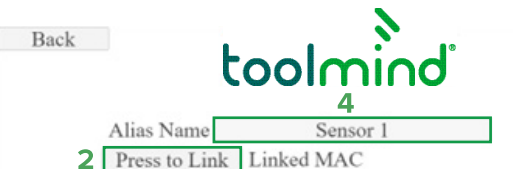

## Toolmind® Base Station User Manual

#### **S** Configurating a Fault or Warning Condition

1. The Fault and Warning conditions can be set at the end of the sensor linking process or by selecting the desired sensor from the Tool screen. 2. Press the checkbox next to the desired condition for a fault or warning trigger. 3. After the box has been checked, select either the fault or warning check box. 4. To set limits, select the numerical box and type the desired limit. 5. Once the desired conditions are

configured, press the back button to return to the Tool Dashboard.

> **a.** Note: Only 1 fault or warning condition per sensor spot.

**b.** Multiple spots can be created for the same sensor.

#### Back toolr Alias Name Sensor 1 Press to Link Linked MAC Low Pressure Limit #9999 pst Fault . Warning . High Pressure Limit #9999 pst Fault <sup>■</sup> Warning ■ High Temperature Limit #9999 C Fault <sup>■</sup> Warning<sup>■</sup> Lost Connection Time ■ 9999<sub>min</sub> Fault ■ Warning<sup>®</sup> Low Battery<sup>■</sup> Fault<sup>■</sup> Warning<sup>■</sup>

Fuelt - trips relay output & flashes red on serzen, Warning - flashing crange or, server only

Switching Units

1. Press the "Settings" button on the tool list page.

2. In the Settings menu select the check box next to the desired unit to be used.

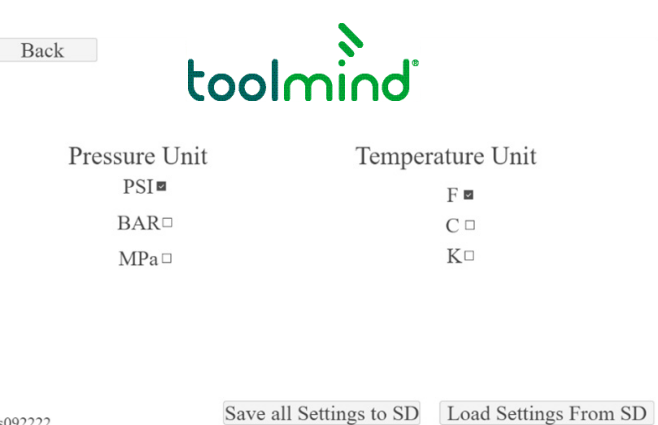

s092222

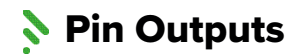

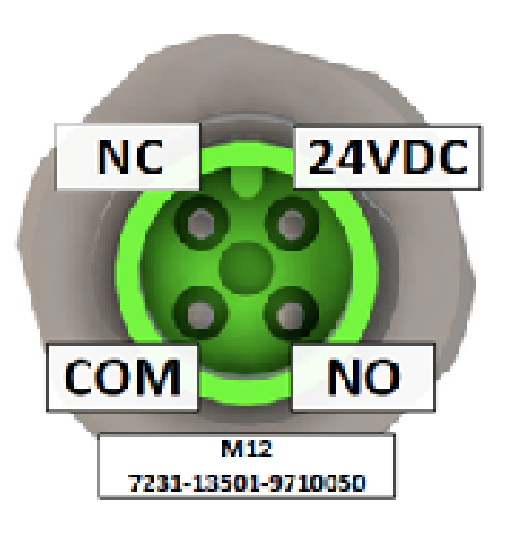

#### **RS-232**

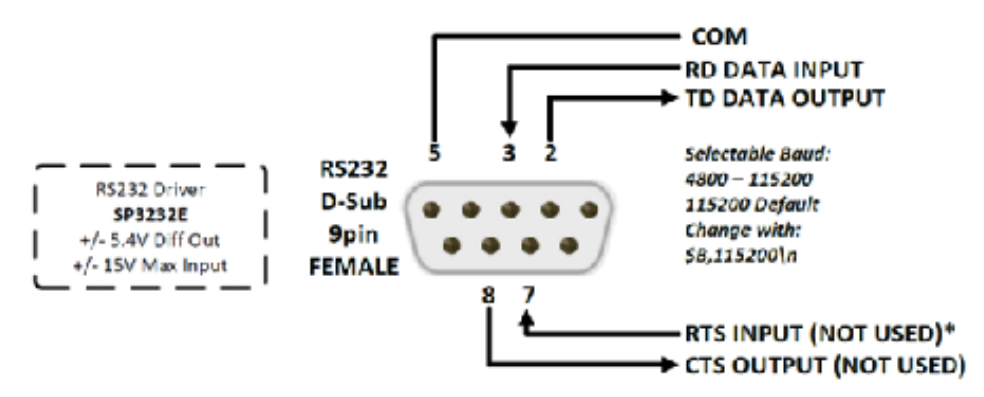

\*Pulse on RTS Input will Reboot Base Station

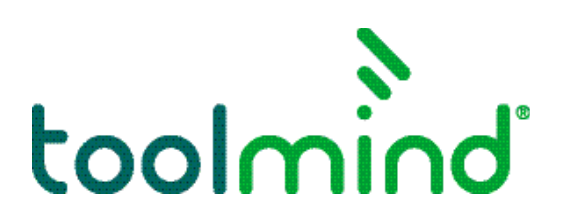